Service public de Wallonie

# **Tutoriel** e-Procurement Entreprises

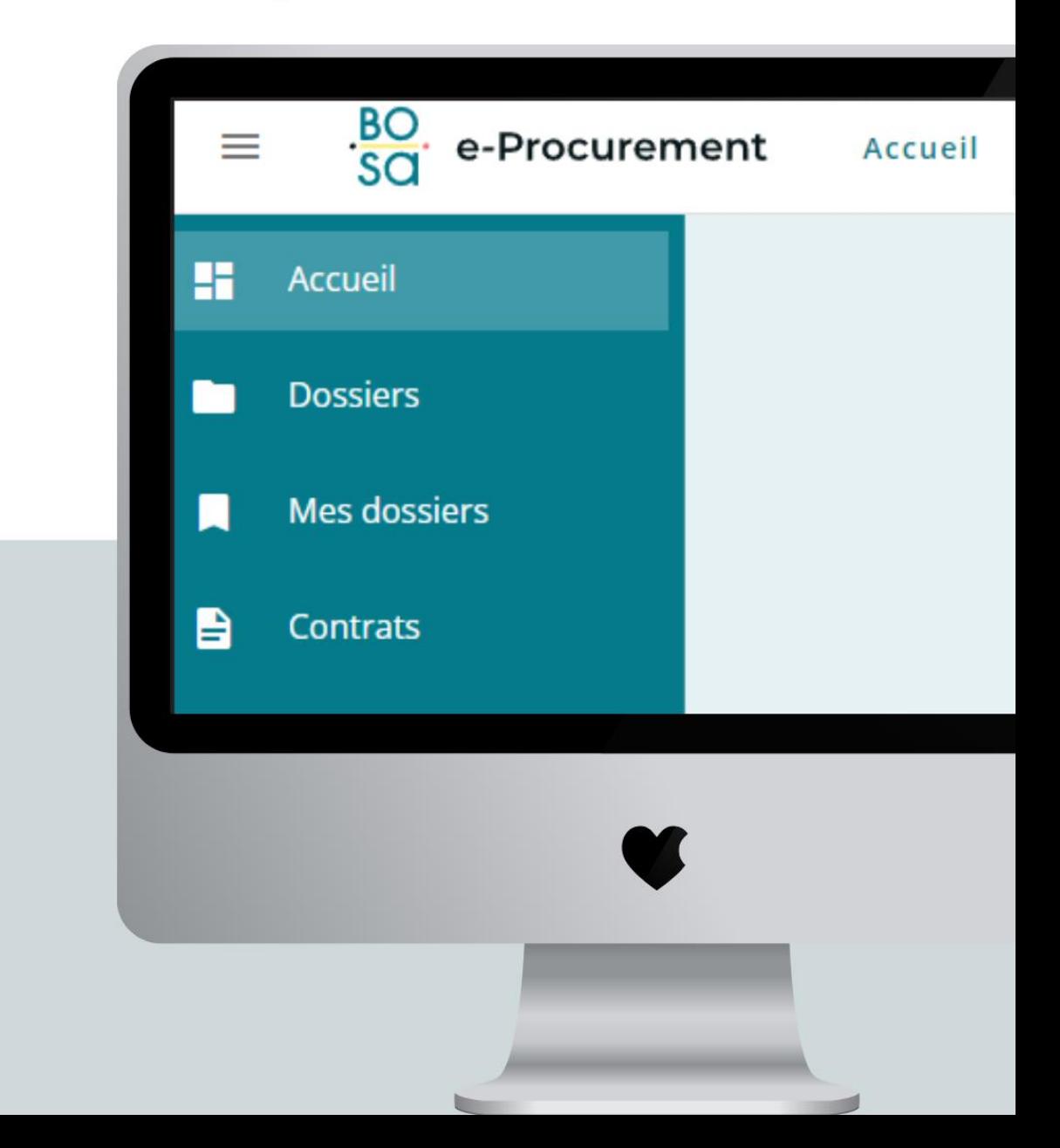

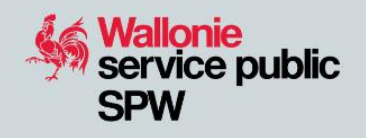

### Table des matières

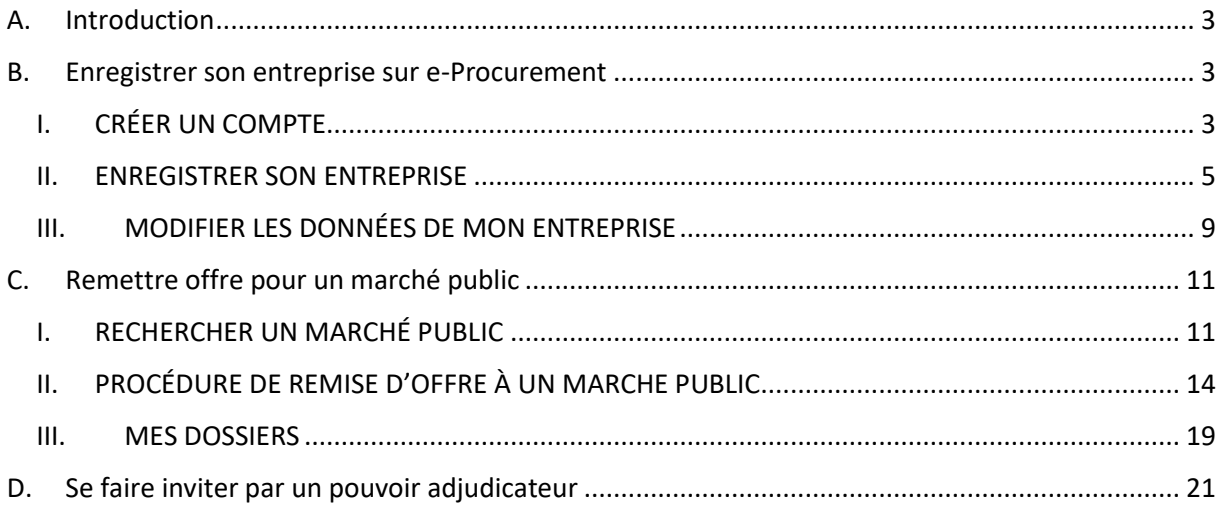

Ce tutoriel vous guide pas à pas pour créer de façon optimale votre entreprise sur e-Procurement et vous prodigue des conseils afin d'être visible des pouvoirs adjudicateurs. Vous verrez également comment rechercher des marchés publics, comment enregistrer ces recherches pour recevoir des notifications par mail lorsque de nouveaux marchés sortent et surtout, comment soumissionner à un marché public qui vous intéresse.

## <span id="page-2-0"></span>A.Introduction

Le SPF BOSA, gestionnaire de la plateforme, fournit également de nombreux supports d'aide :

- Des [vidéos explicatives](https://bosa.belgium.be/fr/decouvrez-nos-demonstrations-et-nos-videos-dinstruction)
- Un [environnement de test](https://demo.publicprocurement.be/) pour se familiariser avec l'outil
- Un [centre d'aide](https://bosa.service-now.com/eprocurement?lang=fr) qui dispose d'une multitude de fiches explicatives
- Un helpdesk : [e.proc@publicprocurement.be](mailto:e.proc@publicprocurement.be) ou 02 740 80 00 (disponible tous les jours de 8h30 à 12h et de 13h15 à 16h30).

### <span id="page-2-1"></span>B.Enregistrer son entreprise sur e-Procurement

### <span id="page-2-2"></span>**I. CRÉER UN COMPTE**

La première étape est de se créer un compte sur [e-procurement.](https://www.publicprocurement.be/)

Sur la page d'accueil, cliquez sur « continuer en tant que fournisseur »

Inscrivez-vous en tant que nouvel utilisateur. Pour ce faire, complétez les champs demandés : Prénom, nom, courriel et mot de passe.

Un conseil : enregistrez-vous avec une **adresse générique** et un **mot de passe** que vous pourrez **partager** avec d'autres membres de votre entreprise. Cela vous évitera les désagréments (notamment de ne plus être contactés/invités…) en cas de départ, de congés, de boîte pleine, etc.

# Enregistrer son<br>entreprise sur<br>e-Procurement

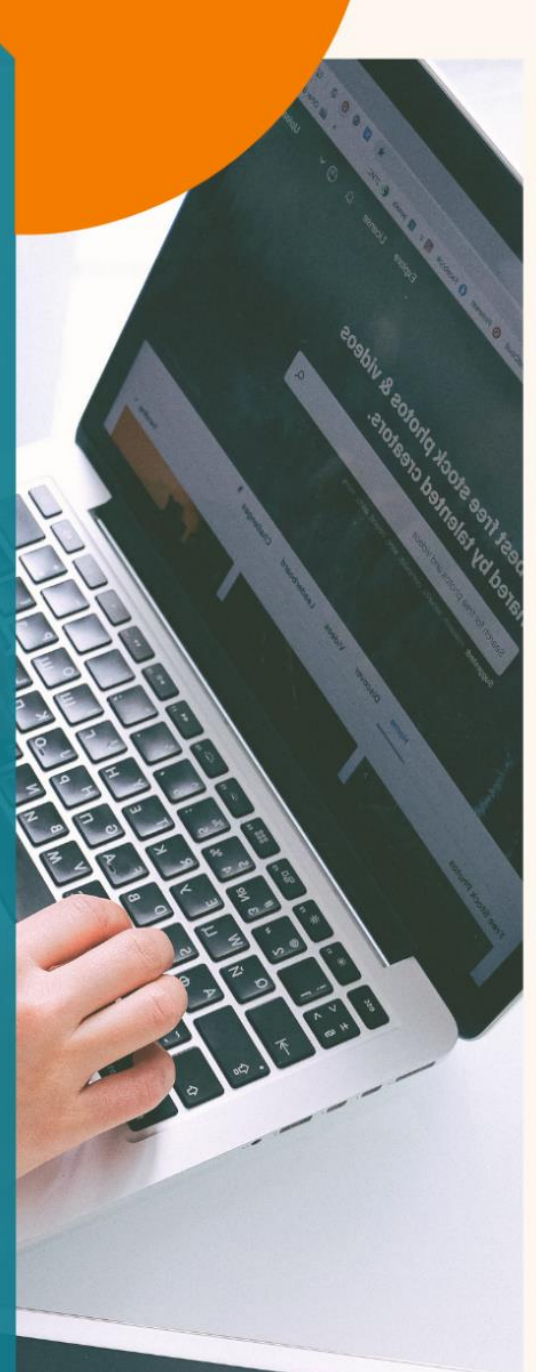

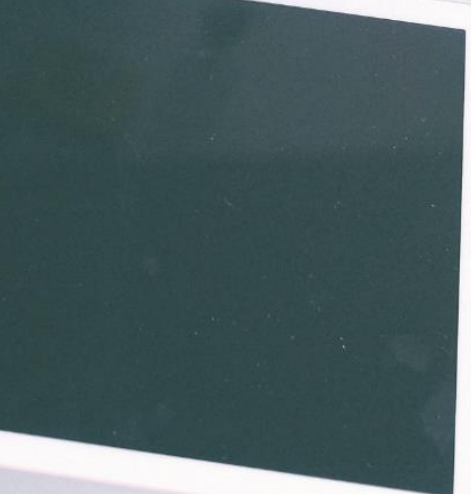

### <span id="page-4-0"></span>**II. ENREGISTRER SON ENTREPRISE**

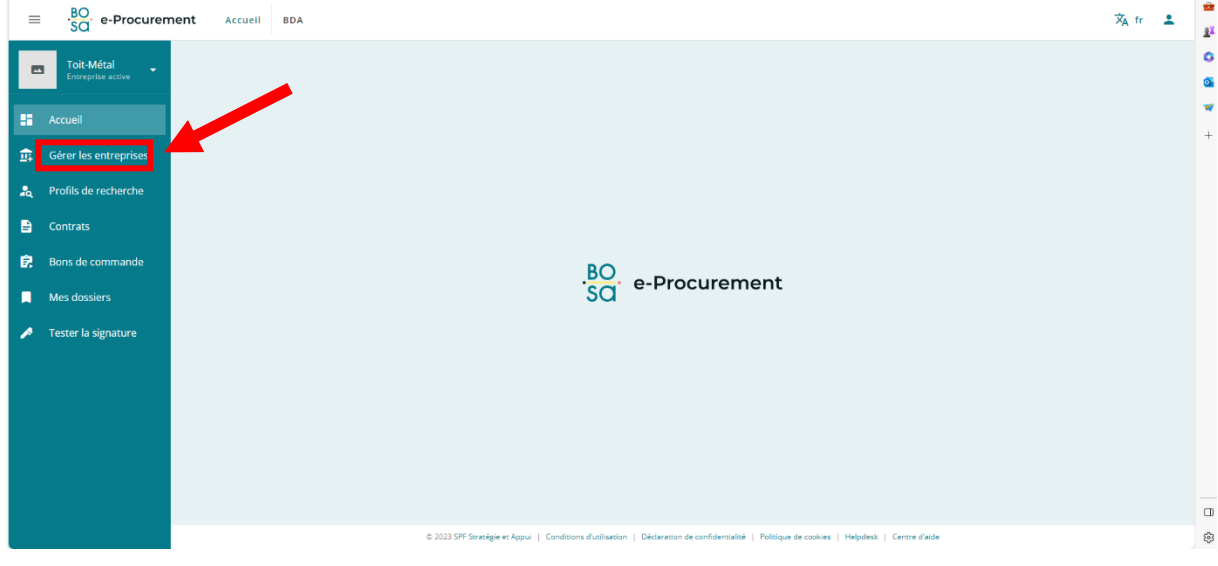

1. Cliquer sur « Gérer les entreprises »

2. Cliquer sur « ajouter une entreprise »

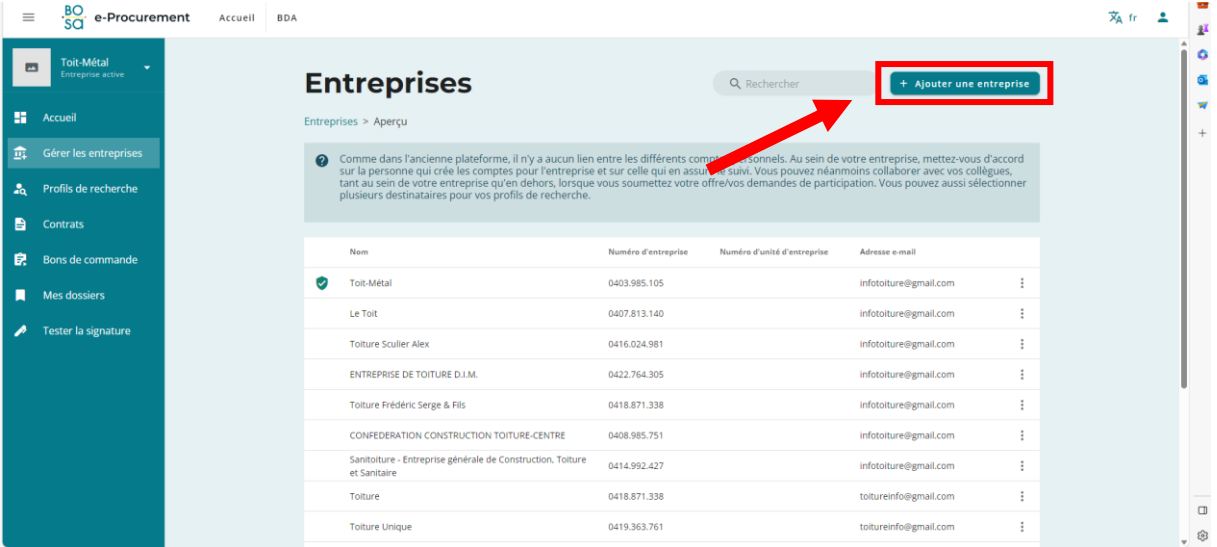

#### 3. Remplir les quatre onglets

**PREMIER ONGLET** – Données de l'entreprise : remplir les champs demandés, à savoir : alias (utile si vous avez plusieurs entreprises et que vous souhaitez les identifier plus facilement), numéro BCE, adresse de l'entreprise et éventuellement votre logo.

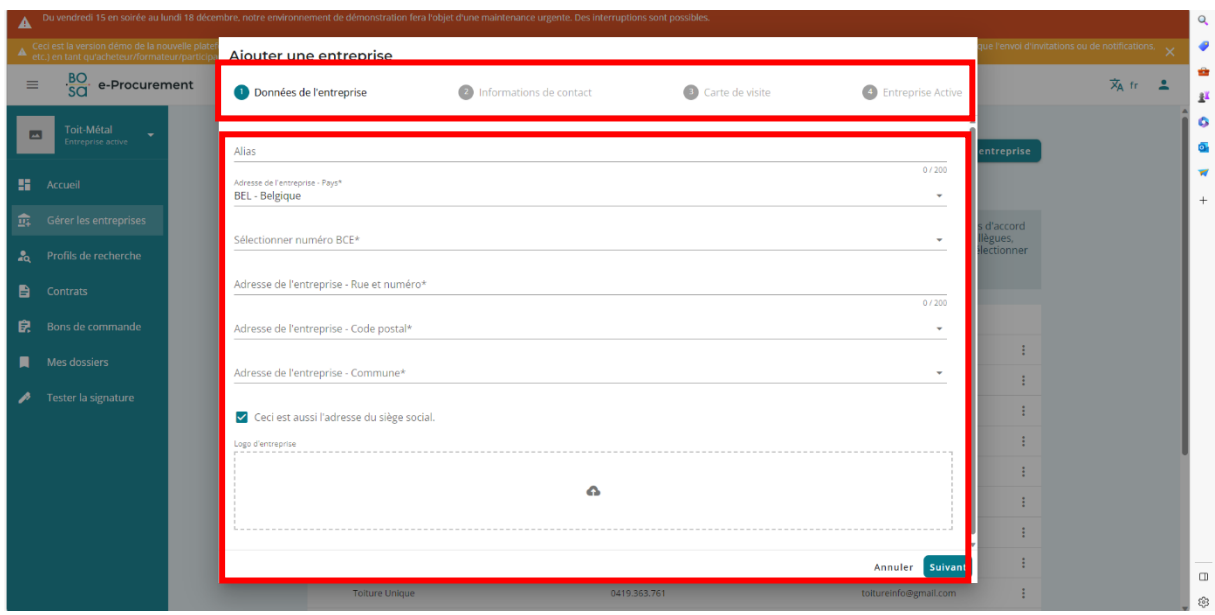

**DEUXIÈME ONGLET** – Informations de contact : remplir l'adresse email (générique si possible, voir notre conseil ci-dessus), numéro de téléphone, langue de préférence et éventuellement numéro de fax et site web.

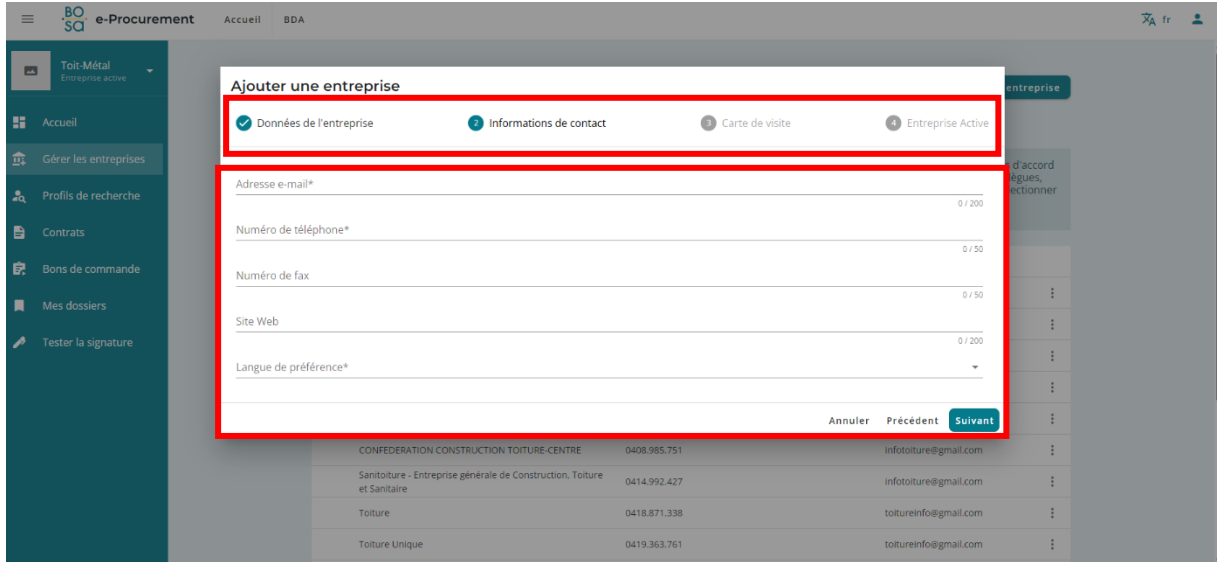

#### **TROISIÈME ONGLET** – Carte de visite

C'est via cette carte de visite que **votre entreprise se fera connaitre des pouvoirs adjudicateurs**. Veillez donc à être **complet** lors du remplissage de cet onglet.

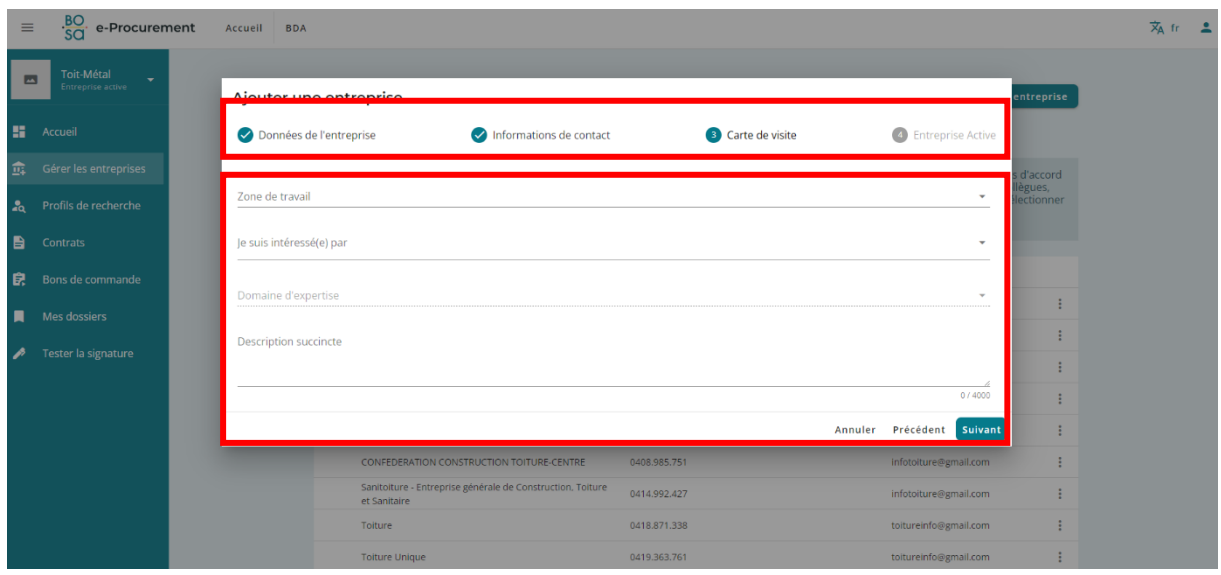

*Zone de travail* : cocher ici la/les zone(s) géographique(s) où vous souhaitez travailler. Vous pouvez délimiter cette/ces zone(s) jusqu'à la taille d'un arrondissement.

Un conseil : soyez réalistes, c'est-à-dire ni trop restreint, ni trop large par rapport à vos capacités. Les pouvoirs adjudicateurs chercheront des entreprises à inviter à soumissionner notamment en fonction de ce critère de la zone de travail.

*Je suis intéressé par* : à remplir par travaux, services ou fournitures

*Domaine d'expertise* : il s'agit ici de cocher le(s) code(s) CPV (nomenclature européenne de classification des activités économiques) qui correspond à votre/vos activité(s). Vous pouvez effectuer une recherche :

- Soit par mot clé : en testant plusieurs mots clés représentant vos activités
- Soit en déroulant successivement les catégories/sous-catégories de secteurs d'activités

Cocher au fur et à mesure les cases de(s) catégories/sous-catégories de secteurs pertinents pour votre entreprise.

Un conseil : Soyez également réalistes et prenez le temps d'être exhaustif, cela influera sur la qualité des contacts éventuels que vous obtiendrez des pouvoirs adjudicateurs.

Ex : si vous êtes une entreprise active dans tous les domaines de la toiture, cochez le catégorie principale 45261000-4 afin de montrer aux pouvoirs adjudicateur que vous êtes intéressé par toutes les souscatégories : travaux de couverture et de peinture de toiture, travaux d'isolation de toiture, réparations de toiture, etc.

Agréation : à remplir uniquement si vous êtes intéressé par des travaux. Consultez le [SPF Economie](https://economie.fgov.be/fr/themes/entreprises/secteurs-specifiques/construction/agreation-des-entrepreneurs) afin de savoir quelle(s) classe(s) et catégorie(s) compléter.

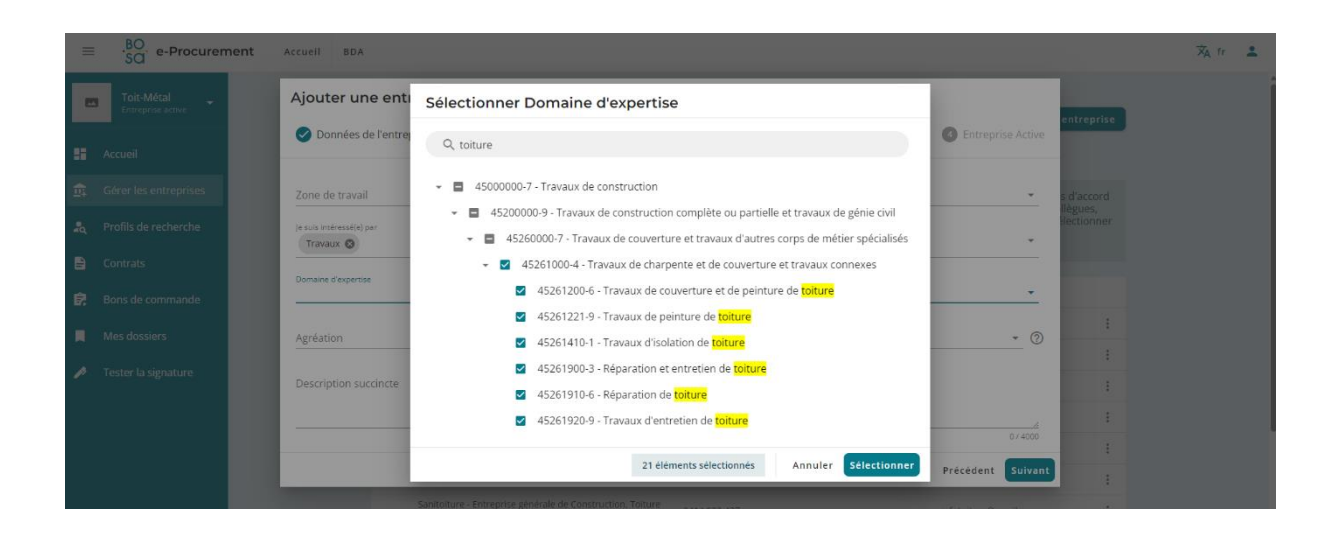

*Description succincte* : ce champ est important car un pouvoir adjudicateur pourra bientôt rechercher une entreprise pour l'inviter à soumissionner à son marché sur base de cette description. En attendant, la lecture de votre description sera un critère majeur pour qu'il décide de vous contacter ou vous inviter à remettre offre. Indiquez donc une description complète mais synthétique de vos activités.

Ex : Il est utile de préciser que vous êtes spécialisé en ardoises naturelles, que vous utilisez tels types d'équipements ou de techniques. Il est totalement inutile de faire des copier-coller de votre site ou de vous cantonner à des arguments commerciaux du type « nous réalisons tout type de chantier, partout en Europe et dans les meilleurs délais ». Mettez-vous à la place de l'acheteur public et écrivez en synthèse ce qui l'intéresse.

**QUATRIÈME ONGLET** – Entreprise active : cochez cette case si vous souhaitez que ce soit cette entreprise qui soit active sur e-Procurement pour soumissionner à des marchés.

Enfin, cliquer sur « sauvegarder ».

### <span id="page-8-0"></span>**III. MODIFIER LES DONNÉES DE MON ENTREPRISE**

4. Vous pouvez modifier les données de votre entreprise ainsi que sa carte de visite **à tout moment** en cliquant sur « Gérer les entreprises » dans le menu à gauche de votre écran et ensuite en cliquant sur votre entreprise parmi la liste affichée au centre de votre écran.

Pour ce faire, vous cliquez sur les 3 petits points en haut à droite de chaque case blanche afin de modifier les données souhaitées.

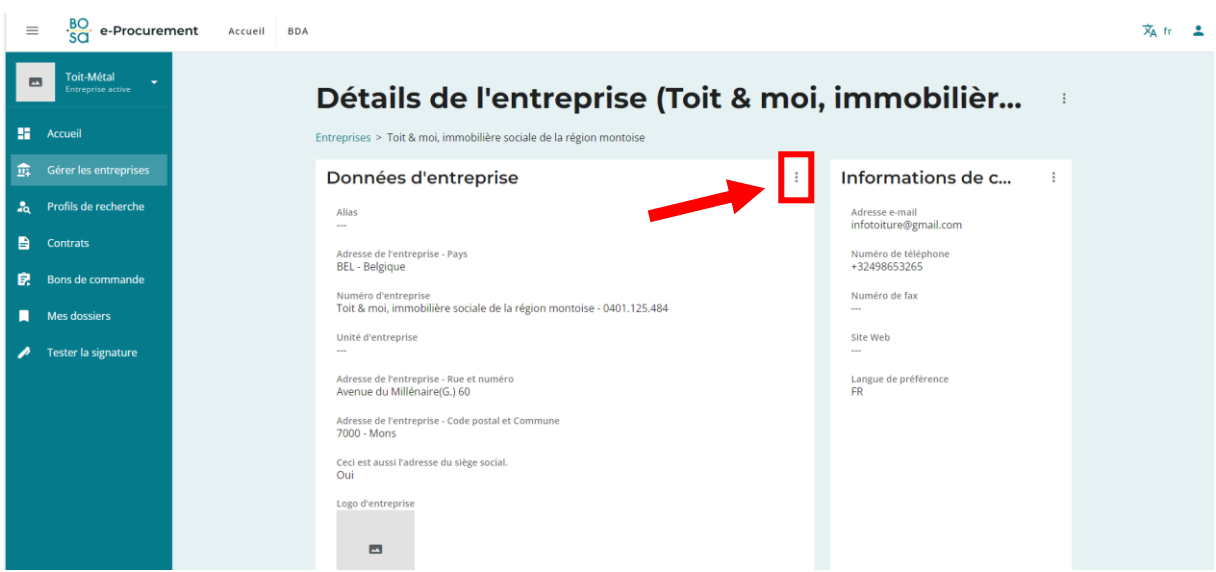

# Remettre offre<br>pour un marché<br>public

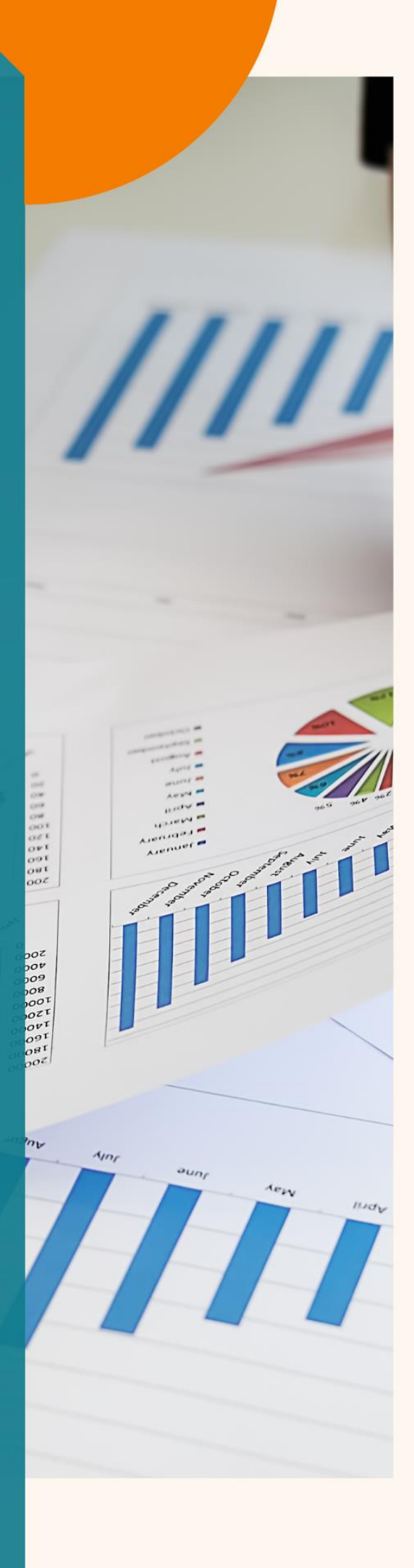

## <span id="page-10-0"></span>C.Remettre offre pour un marché public

### <span id="page-10-1"></span>**I. RECHERCHER UN MARCHÉ PUBLIC**

5. Pour rechercher un marché public (marché qui fait l'objet d'une publication), cliquez sur l'onglet « Bulletin des Adjudications ».

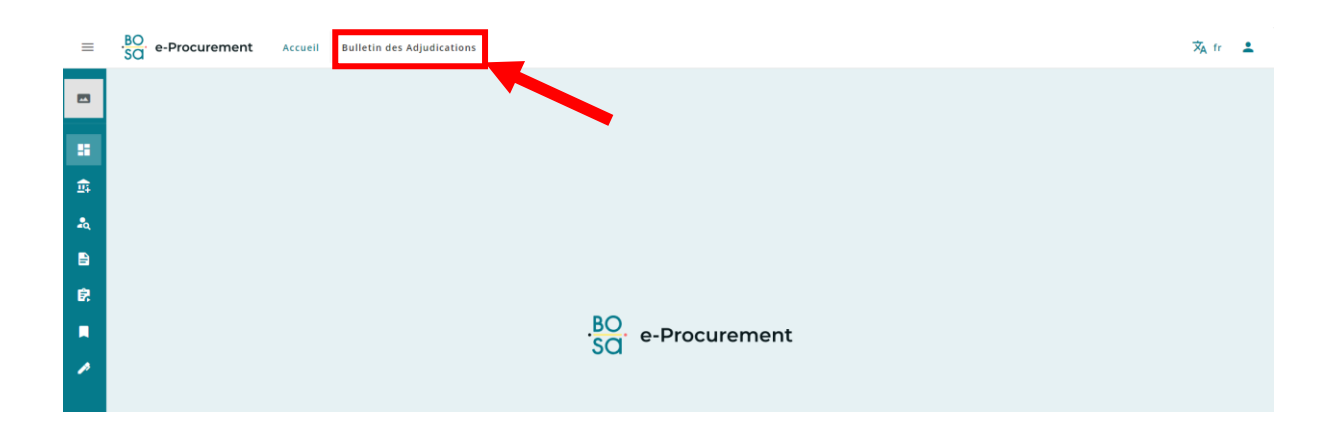

- 6. Vous pouvez effectuer une recherche de marché public par **mot-clé** dans la barre de **recherche générale**.
- 7. Il est également possible d'effectuer une **recherche plus détaillée** via le tableau « critères de recherche »

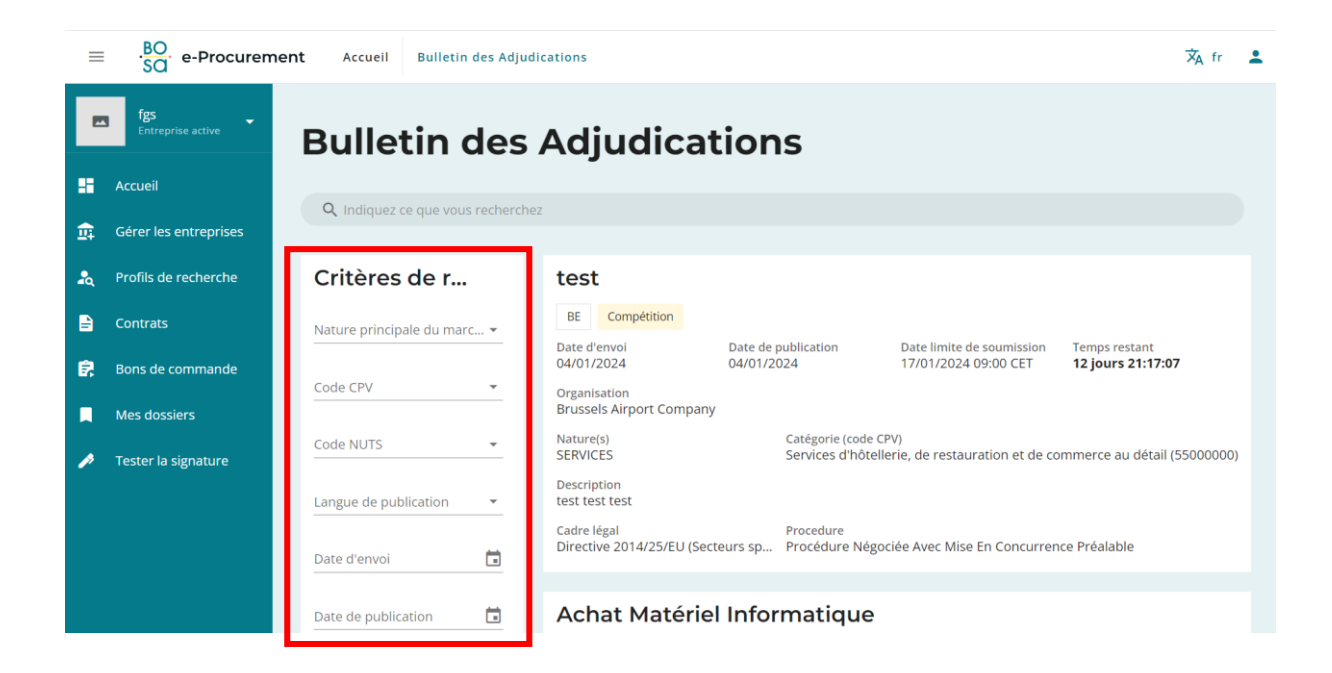

Via ce tableau, vous pouvez effectuer une recherche par code CPV (domaine d'activités), par code NUTS (zone géographique), par date (envoi, publication, limite de soumission), par type d'avis, etc.

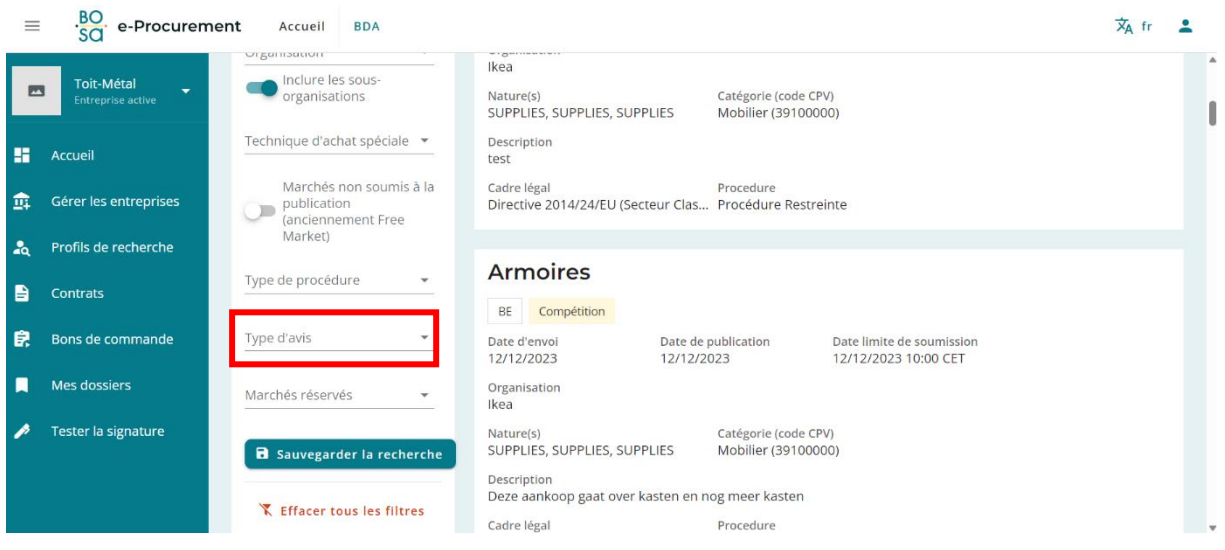

Si vous êtes intéressé d'être consulté/prospecté pour des marchés futurs, cochez « planification ».

Si vous êtes intéressé par des marchés publics pour lesquels soumissionner, cochez « compétition ».

Si vous voulez savoir quelle entreprise a remporté tel marché, cochez « attribution ».

Au fur et à mesure que vous complétez ce tableau de critères de recherche, les résultats s'affichent sur la droite de l'écran. Comme toute recherche avec des filtres, vous devez tester : trop de critères réduisent les résultats et peu de critères vous donnent trop de résultats à trier « manuellement ».

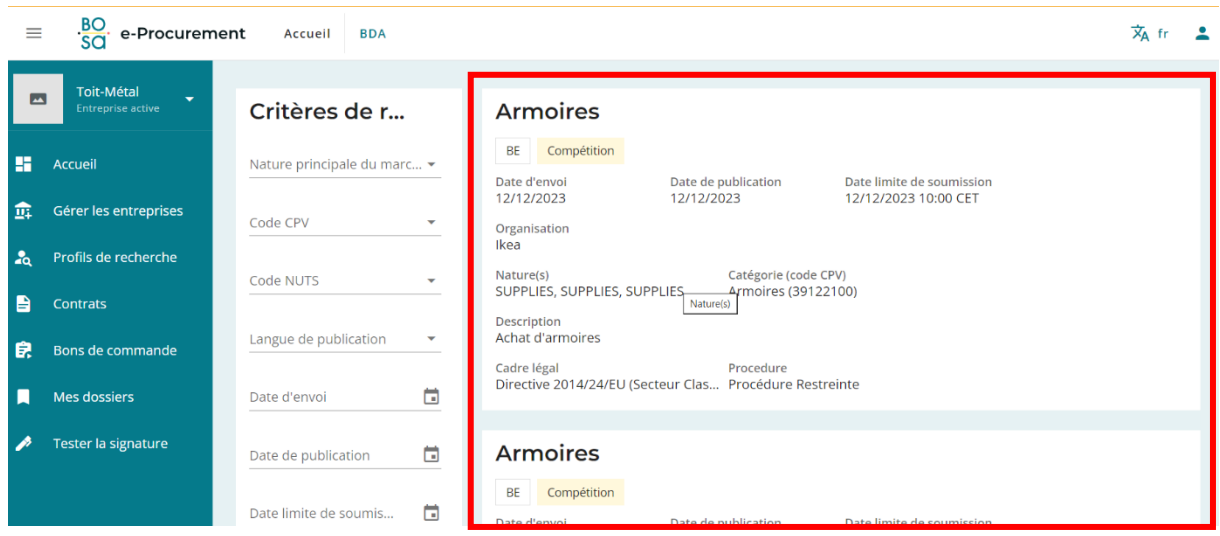

*Exemple de recherche de marchés publics : si vous souhaitez remettre offre pour des marchés publics de services de nettoyage dans la région de Namur, remplissez les critères comme suit :*

- *Nature principale du marché : services*
- *Code CPV : 90900000-6 Services de nettoyage*
- *Code NUTS : BE35 – Prov. Namur*
- *Type d'avis : compétition*
- 8. Vous pouvez **enregistrer ce profil de recherche** afin d'éviter de devoir la réencoder à chaque fois. Pour ce faire, cliquez sur « sauvegarder la recherche » et nommez votre recherche (ex : nettoyage Namur).

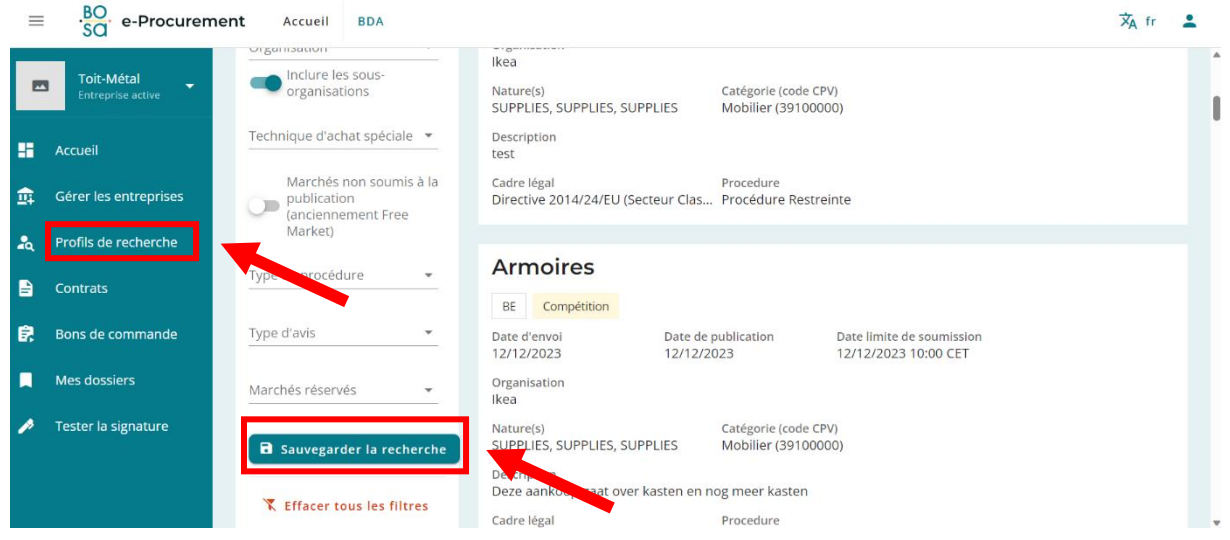

Votre recherche est alors sauvegardée dans l'onglet de la colonne de gauche « profils de recherche ». Dans cet onglet, vous retrouverez vos différents profils de recherche.

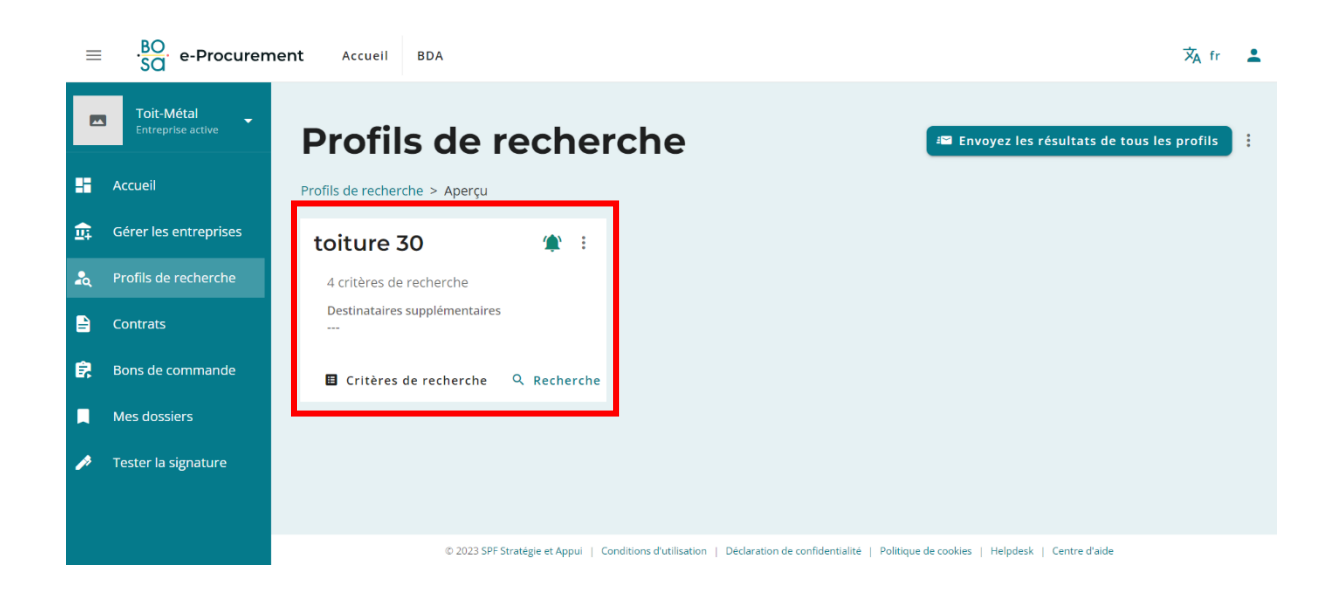

La plateforme prévoit par défaut que vous receviez des notifications automatiques par mail dès qu'un marché public correspondant à votre profil de recherche est publié. Pour désactiver ces notifications, cliquez sur la cloche.

En cliquant sur les 3 points verticaux, vous pouvez renommer votre profil de recherche ou gérer les destinataires de ces notifications par mail (notamment en ajouter).

Via le bouton « recherche », vous relancez en direct une nouvelle recherche de marchés correspondant à votre recherche.

### <span id="page-13-0"></span>**II. PROCÉDURE DE REMISE D'OFFRE À UN MARCHE PUBLIC**

9. Lorsqu'un marché public vous intéresse et que vous souhaitez soumissionner, cliquez sur le marché en question et ensuite, cliquez sur « confirmer participation ».

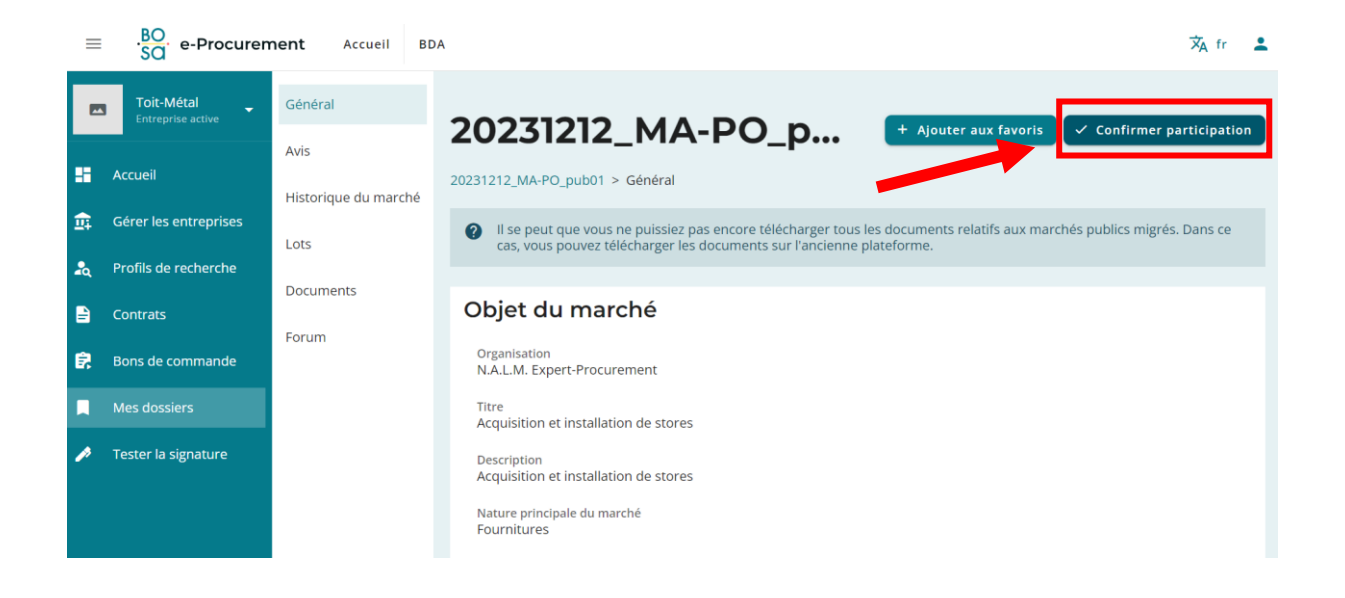

Lorsque vous confirmez votre participation, vous verrez que le statut de votre soumission est « en préparation ». Pour finaliser votre soumission, il y aura plusieurs étapes à compléter dans le menu blanc à gauche. Sinon, vous pourrez toujours « annuler l'intérêt » que vous portez à ce marché.

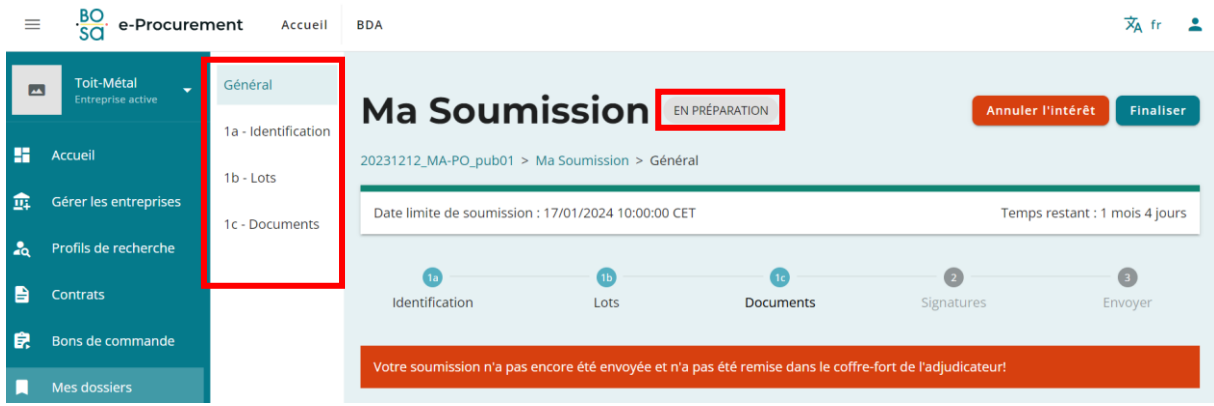

10. **IDENTIFICATION** – Vous pouvez ajouter des droits d'accès à votre dossier, c'est-à-dire principalement ajouter des collègues qui vont collaborer avec vous sur ce dossier. Vous pouvez également ajouter les entreprises avec qui vous remettez offre si vous effectuez une « soumission conjointe ».

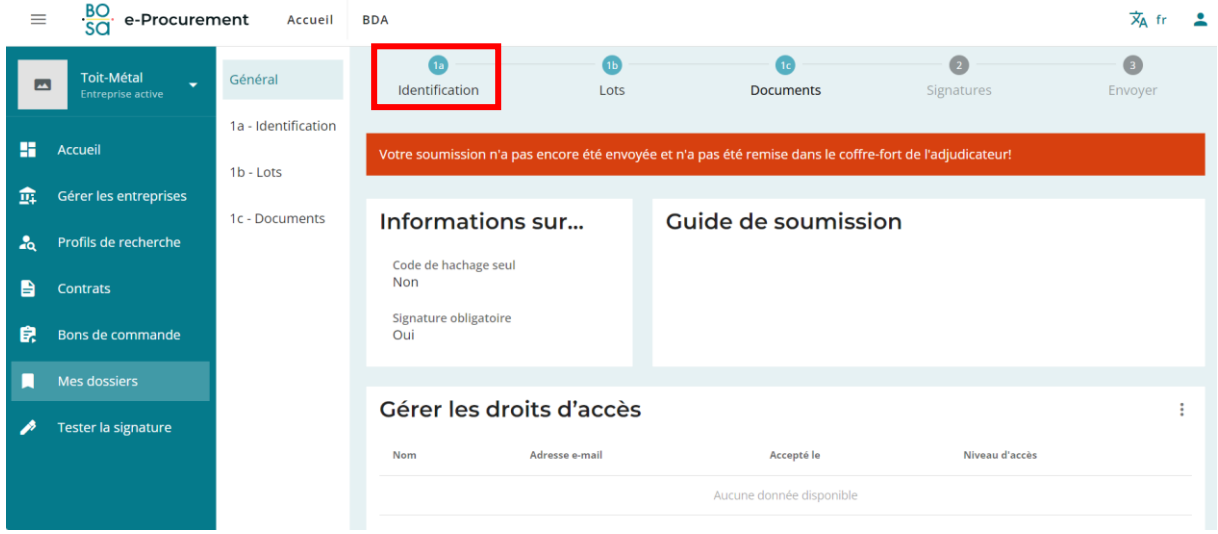

11. **LOTS** – Vous devez cocher ici les lots pour lesquels vous soumissionnez. Le pouvoir adjudicateur peut également vous demander d'indiquer votre prix pour chaque lot que vous cochez.

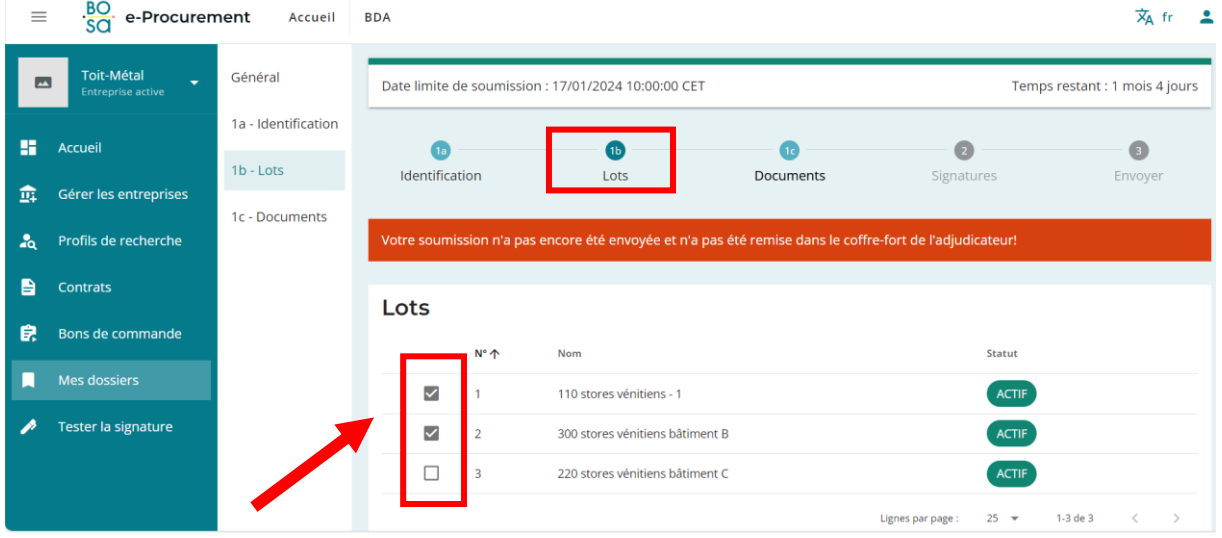

12. **DOCUMENTS** – Vous devez ajouter les documents sollicités dans le cahier des charges en cliquant sur le bouton « ajouter des documents ». Attention, vérifiez toujours dans le cahier des charges ce qui est demandé car si vous ne remettez pas les bons documents, votre offre sera déclarée irrégulière.

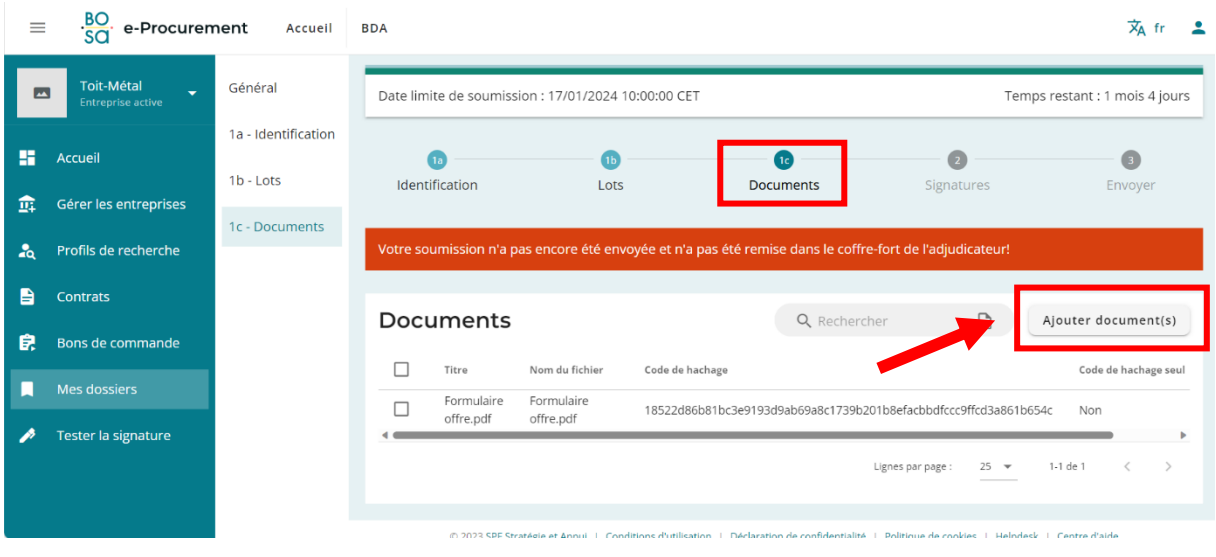

13. Jusqu'à l'échéance de la soumission du marché, vous pouvez ajouter ou modifier ces informations. Une fois que ces 3 étapes vous semblent définitivement complétées, cliquez sur « finaliser » afin de **signer votre offre** (en ayant éventuellement [testé votre méthode de](https://bosa.service-now.com/eprocurement?id=kb_article_view&sysparm_article=KB0011348)  [signature](https://bosa.service-now.com/eprocurement?id=kb_article_view&sysparm_article=KB0011348) auparavant)

Attention : signer votre offre est une étape importante. Si vous remarquez une erreur par la suite, vous devre[z annuler votre offre](https://bosa.service-now.com/eprocurement?sys_kb_id=c46932e71b1b6dd019e44371b24bcb2c&id=kb_article_view&sysparm_rank=1&sysparm_tsqueryId=73f7b19d1ba3bd143ff06421b24bcb80) et tout recommencer. Veillez donc à finaliser et signer votre offre lorsque vous êtes sûr d'être complet.

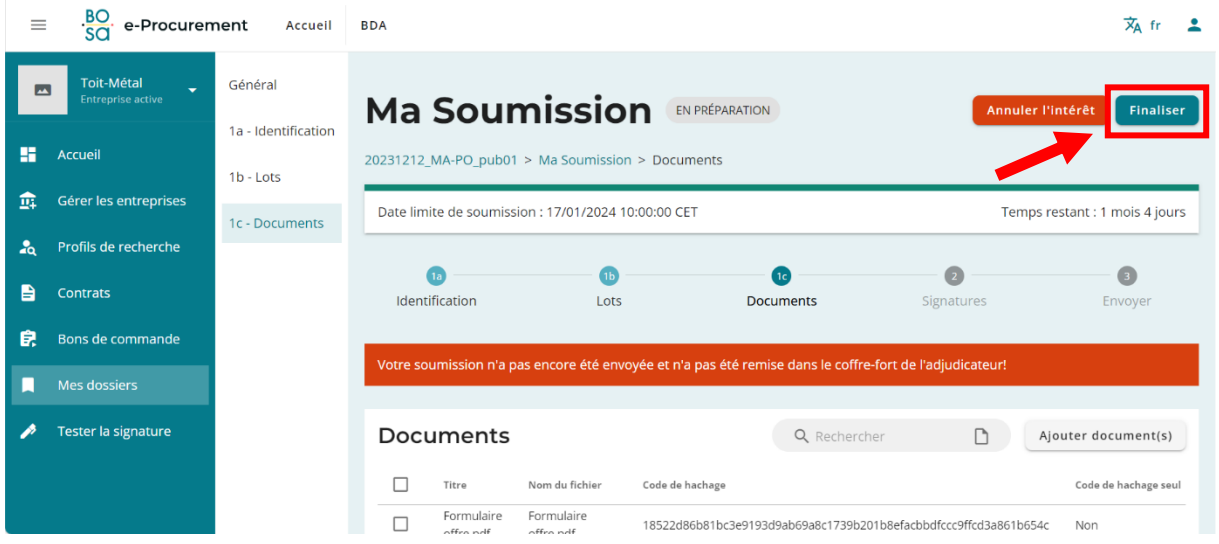

**Qui peut signer une offre ?** En général, le ou les dirigeants de votre entreprise. Il convient d'aller voir dans les statuts de celle-ci, qui en a le pouvoir.

Un mandat a également pu être donné à une tierce personne (secrétaire, directeur commercial, etc.) pour signer l'offre.

Un conseil : il faut **toujours joindre à l'offre** le document prouvant votre **capacité à signer**(mandat, procuration, statuts, etc.). Ajoutez le dans la partie « Documents » avant de finaliser et passer à la signature.

14. **SIGNATURE** - Lorsque vous entrez dans l'onglet signature, on vous donne la possibilité soit de signer avec un e-id (= votre carte d'identité électronique), soit de signer avec un logiciel de signature externe et d'y importer l'offre signée.

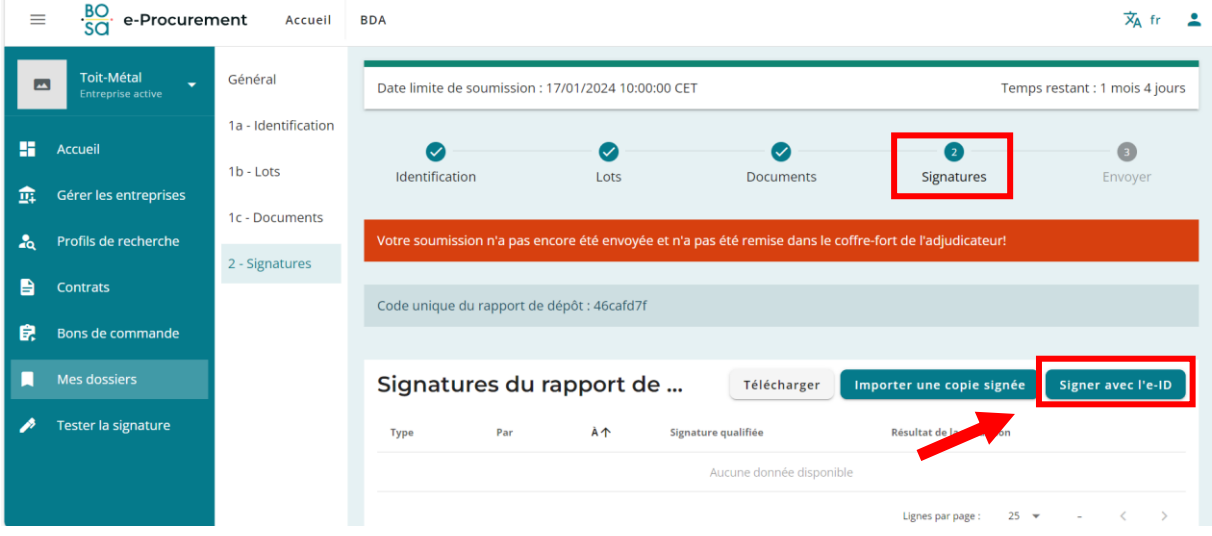

La méthode la plus sûre, lorsque c'est possible pour vous, est de cliquer sur « signer avec l'e-ID ». Insérez ensuite votre carte d'identité. Cliquez ensuite sur « je veux signer », encodez votre code pin et signez.

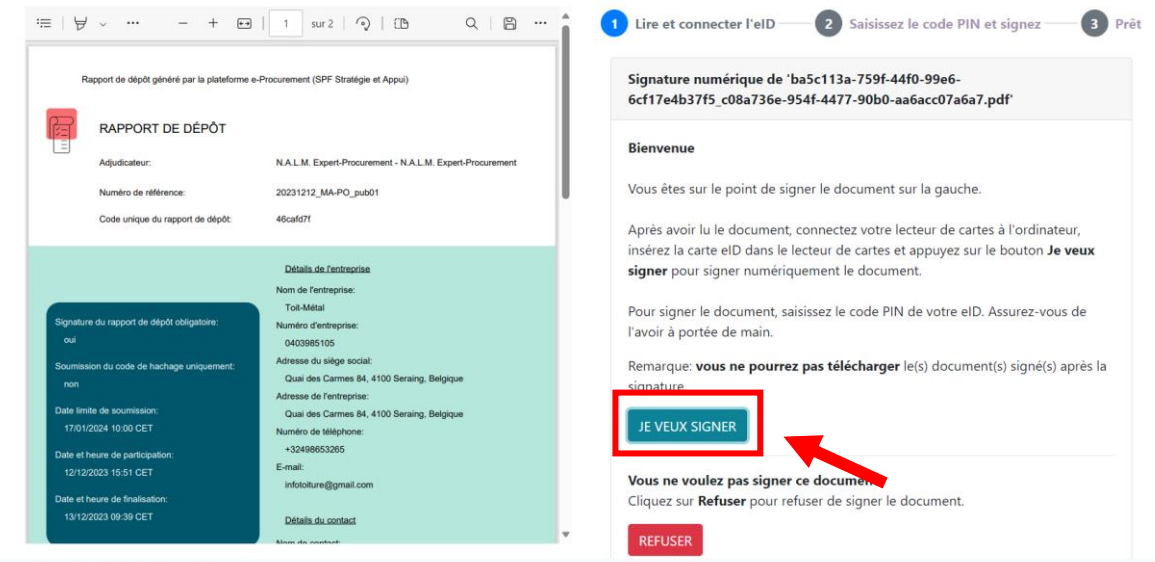

Déclaration de confidentialité - Politique relative aux cookies - Déclaration d'accessibilité

version: 1.5.0 - 1.5.1 - AibhHXeEKuXxVDIM

Dès que l'offre aura été signée, vous pourrez télécharger une copie du rapport de dépôt signée en cliquant sur les 3 points verticaux à côté de la signature.

15. Dès lors que le rapport de dépôt a été signé, le statut de « Ma Soumission » passe « en attente d'envoi ». Cliquez sur « envoyer » pour finaliser l'envoi de votre offre.

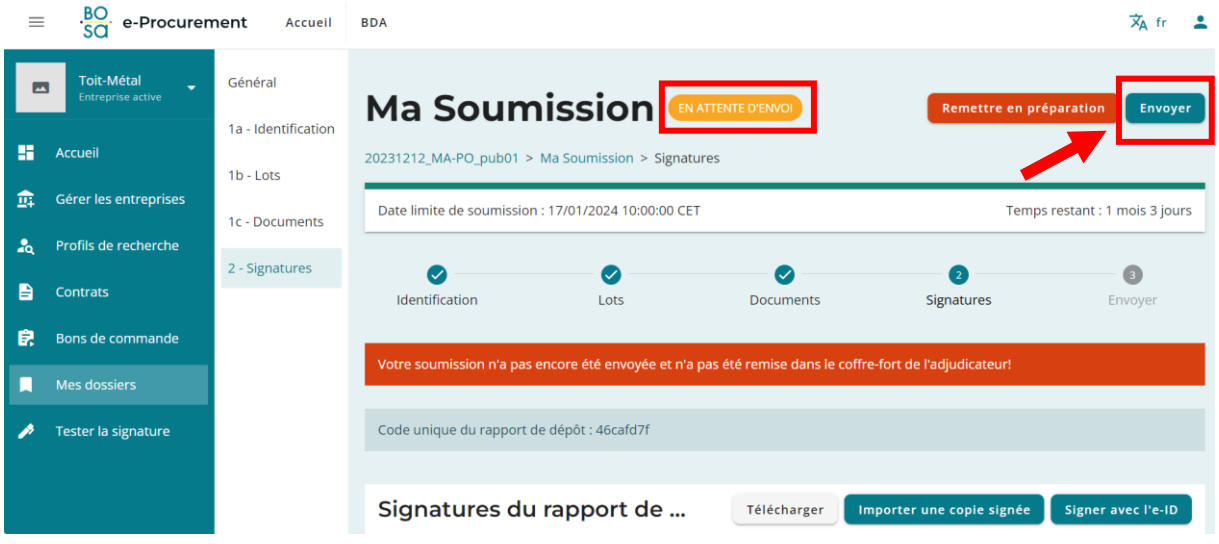

16. Lorsque vous avez finalisé votre soumission, celle-ci passe en statut « envoyée ».

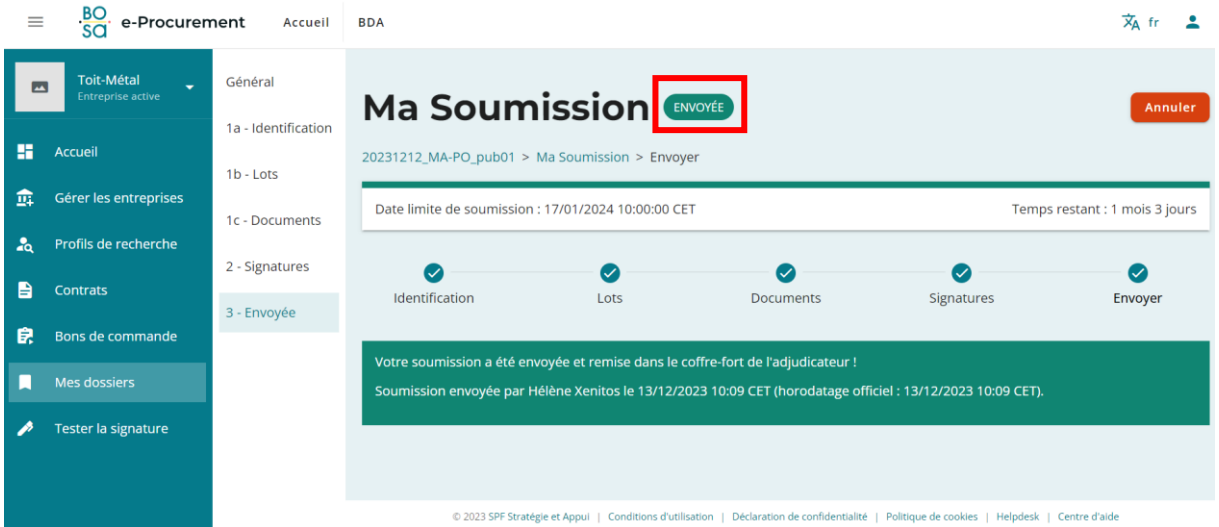

### <span id="page-18-0"></span>**III. MES DOSSIERS**

17. Vous retrouvez les **offres que vous avez déposées** dans l'onglet « Mes dossiers » dans la colonne de menu à gauche.

![](_page_18_Picture_96.jpeg)

18. Si un marché public vous intéresse dans le BDA, mais que vous ne souhaitez pas encore remettre offre, il est possible de l'ajouter dans vos **favoris** en cliquant sur « ajouter aux favoris ». Vous retrouverez ce marché dans l'onglet « Mes dossiers ».

![](_page_18_Picture_4.jpeg)

# Se faire inviter par un pouvoir

![](_page_19_Picture_1.jpeg)

### <span id="page-20-0"></span>D.Se faire inviter par un pouvoir adjudicateur

19. Dans le cadre notamment d'une **procédure négociée sans publication préalable**, un pouvoir adjudicateur doit en principe inviter au moins 3 entreprises à remettre offre pour son marché.

Le pouvoir adjudicateur aura pris soin de rechercher notamment les entreprises qui auront complété leur carte de visite sur e-Procurement. D'où nos conseils, particulièrement au point 3 ci-dessous, pour que vous complétiez bien vos données. Meilleures elles sont, meilleurs sont vos chances d'apparaître dans des résultats de recherche pertinents pour vous.

Dans ce cas-là, l'entreprise qui se fait inviter par le pouvoir adjudicateur reçoit un e-mail provenant de l'adresse email [no-reply@bosa.fgov.be](mailto:no-reply@bosa.fgov.be) qui l'informe qu'elle a été invitée à remettre offre à un marché public.

![](_page_20_Picture_4.jpeg)

Un lien et un mot de passe uniques vous sont communiqués et vous octroient accès au dossier. Vous pourrez remettre offre en suivant la procédure expliquée aux points 9 à 16.

## Service public de Wallonie

# Tutoriel e-Procurement Entreprises

### **Une question ? Contactez** :

[e.proc@publicprocurement.be](mailto:e.proc@publicprocurement.be) (Tel : +32 2 740 80 00) pour toute question liée à l'utilisation de *la plateforme* ;

OU

Le [SPW](https://forms.office.com/pages/responsepage.aspx?id=hGqBH6Z6VkqyKns0UvqGgWxmLiUdSZFAiMP0hmGFIz5UQzlDSTY2REdCTzJMS0JUUVBRMkNXNE5VMS4u&web=1&wdLOR=c71F91628-BC4A-4D2E-9F0D-C01D7A10A6F1) pour toute question liée aux *marchés publics*.

![](_page_21_Picture_6.jpeg)

![](_page_21_Picture_7.jpeg)